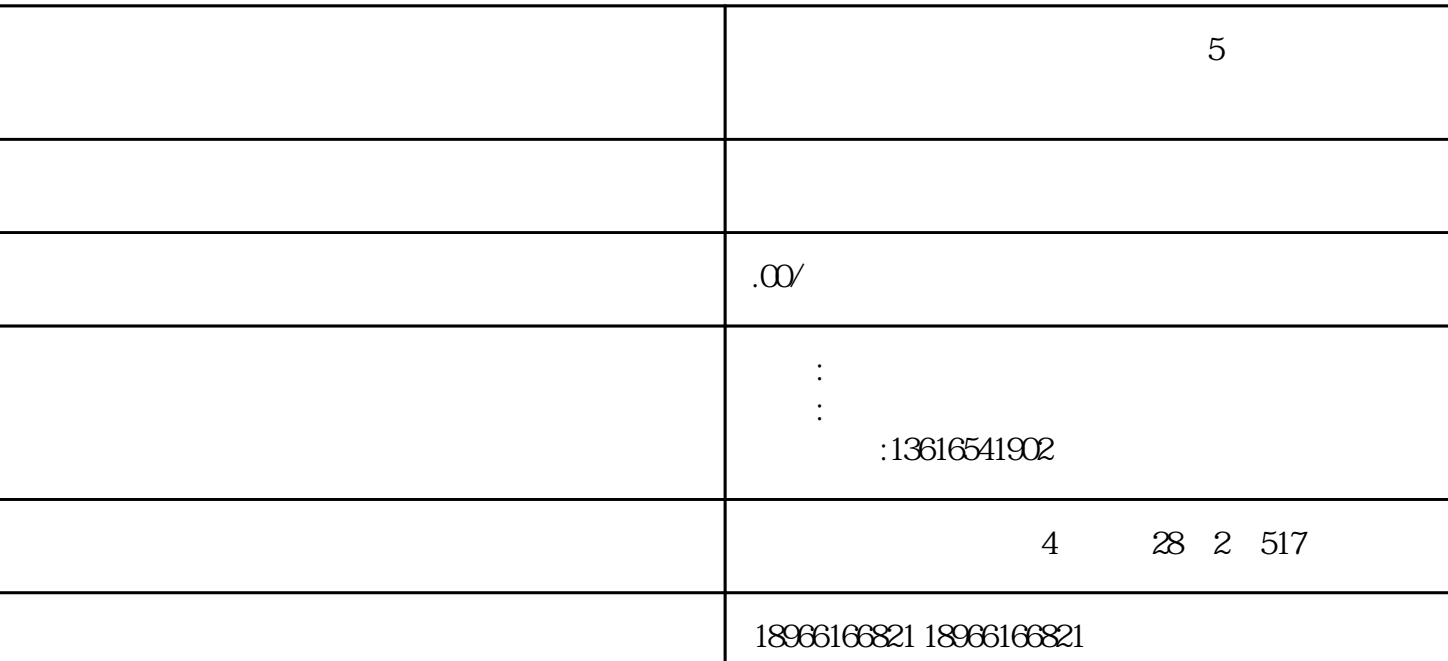

 $5$ 

APP windows

进入【拼多多管理后台】——【客服平台】,进入该账号的聊天界面

 $1.$ 

 $2\,$ 

图1:课程框架

 $2.$ 

 $3 \sim$ 

## $4\,$

 $\frac{1}{7}$  $\overline{3}$ ,  $\overline{7}$  $1$ 

## $5$

图6:设置声音提示页面

# $\overline{7}$

## 图9:会话转移页面

 $8:$  $2$ 

 $10$  / / 图11:聊天工具栏  $12$  / 图13:客服服务求赞页面 图14:给买家发优惠券页面  $15$ 图16:帮消费者申请售后页面  $17$  $3$  图19:最新订单页面

### $20$

二、商家版APP

## 1. APP

 $APP$  -

## 21 app

## 图22:管理快捷回复页面

## 图23:铃声设置页面

④在【我的】-【聊天管理】页面中可以设置自动回复管理和机器人自动回复。

### $24$

2. APP

## 25 APP

windows

windows  $\mathbf{w}$ 

windows

26 Windows

进入【拼多多管理】-【下载客户端】-点击下载